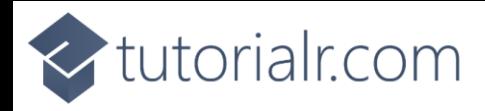

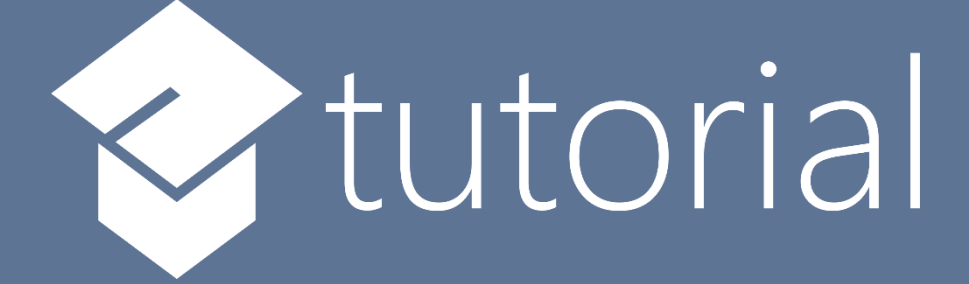

# Windows App SDK

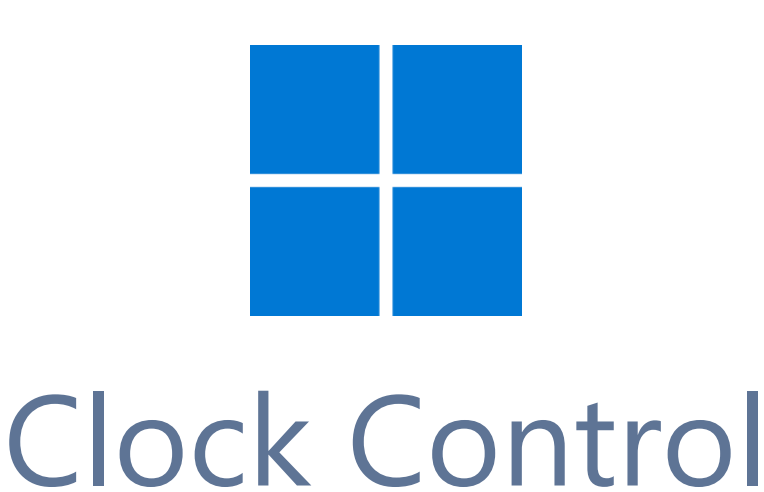

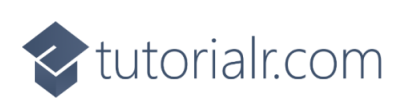

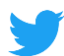

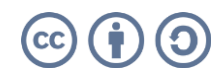

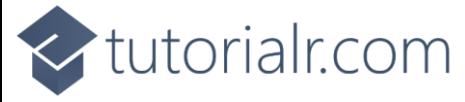

# **Clock Control**

**Clock Control** shows how to create a **Control** that can be used as a **Clock** using **Windows App SDK Step 1**

Follow **Setup and Start** on how to get **Setup** and **Install** what you need for **Visual Studio 2022** and **Windows App SDK**.

In **Windows 11** choose **Start** and then find or search for **Visual Studio 2022** and then select it.

Once **Visual Studio 2022** has started select **Create a new project**.

Then choose the **Blank App, Packages (WinUI in Desktop)** and then select **Next**.

After that in **Configure your new project** type in the **Project name** as *ClockControl*, then select a Location and then select **Create** to start a new **Solution**.

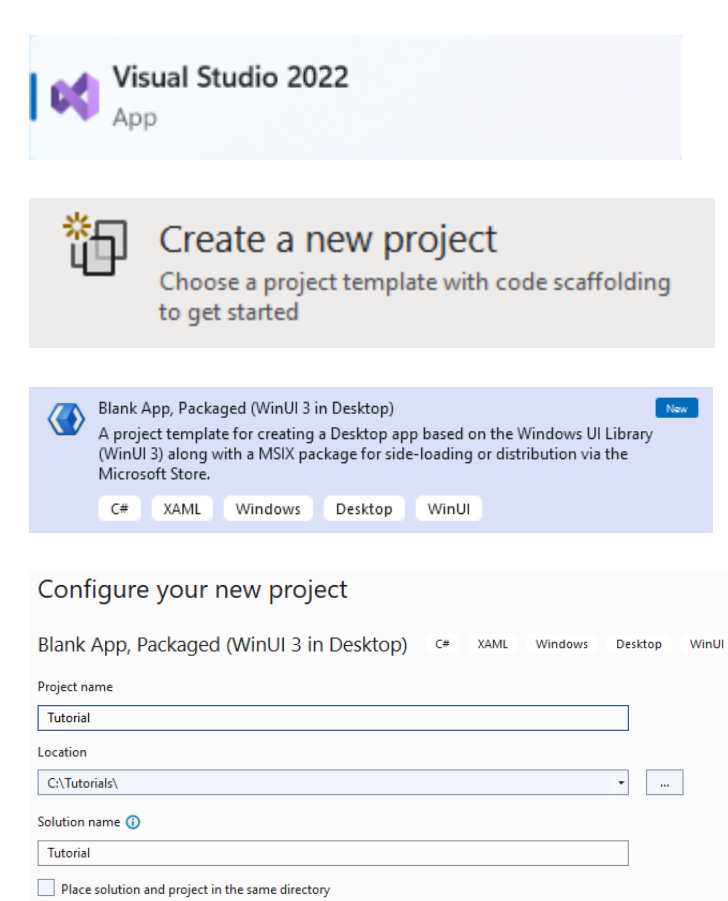

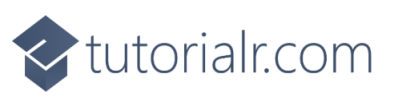

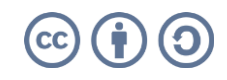

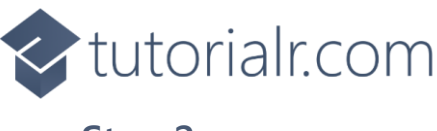

Then in **Visual Studio** within **Solution Explorer** for the **Solution**, right click on the **Project** shown below the **Solution** and then select **Add** then **New Item…**

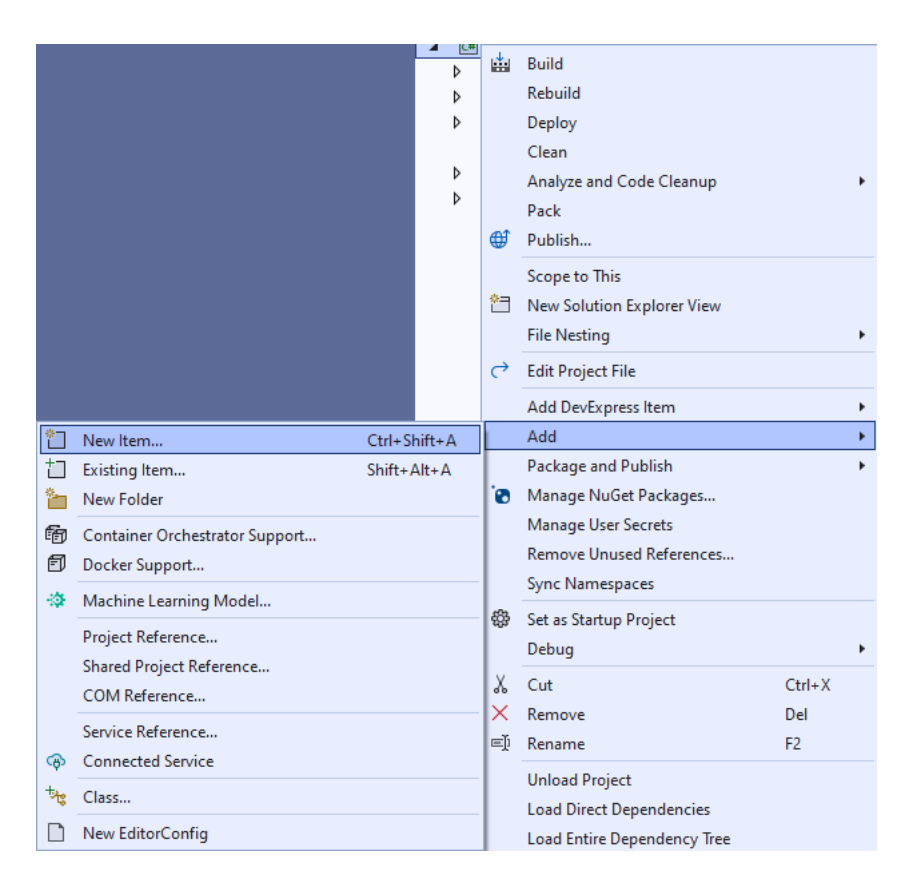

# **Step 3**

Then in **Add New Item** from the **C# Items** list, select **WinUI** and then select **User Control (WinUI 3)** from the list next to this, then type in the name of *Clock.xaml* and then **Click** on **Add**.

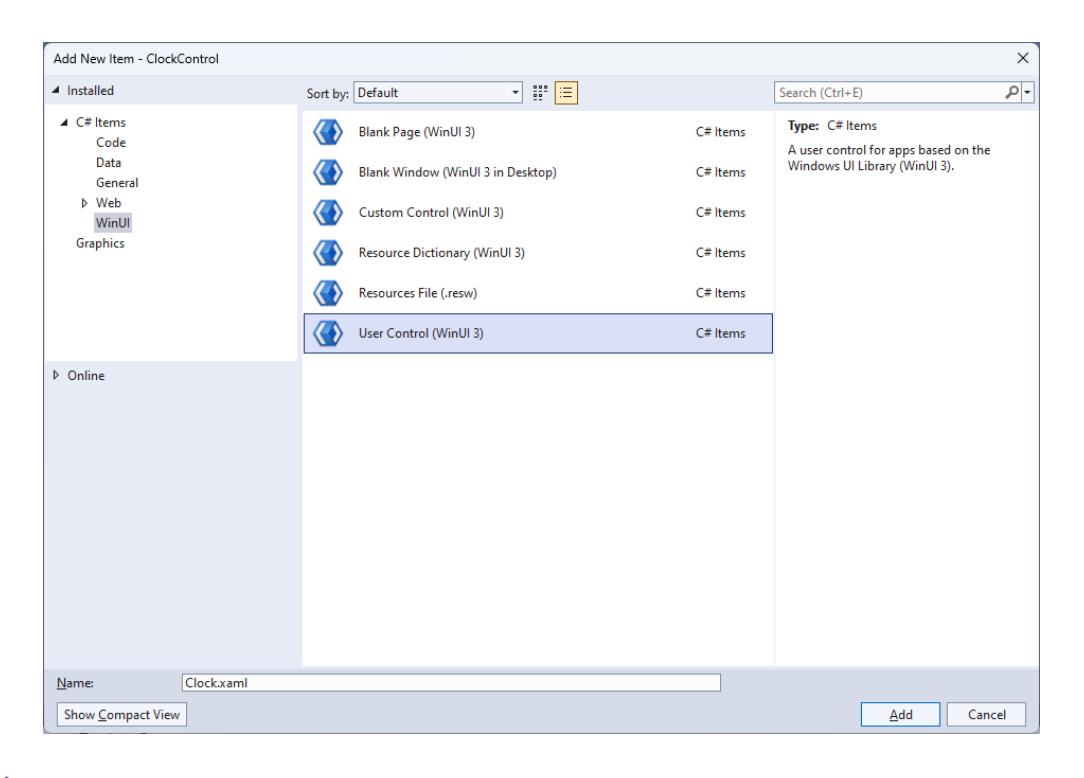

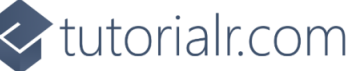

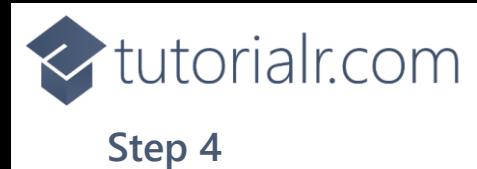

Then from **Solution Explorer** for the **Solution**  double-click on **Clock.xaml** to see the **XAML** for the **User Control**.

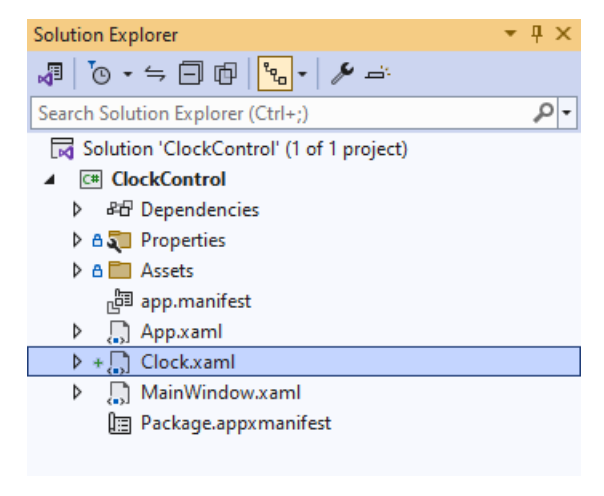

## **Step 5**

In the **XAML** for *Clock.xaml* there be some **XAML** for a **Grid**, above **</Grid>**, type in the following **XAML**:

<Viewbox> <Canvas Name="Display" Height="300" Width="300" Loaded="Load"/> </Viewbox>

This **XAML** contains a **Viewbox** which will **Scale** a **Canvas** with a **Loaded** event handler of **Load**.

# **Step 6**

Then, within **Solution Explorer** for the **Solution**  select the arrow next to **Clock.xaml** then double-click on **Clock.xaml.cs** to see the **Code** for the **User Control**.

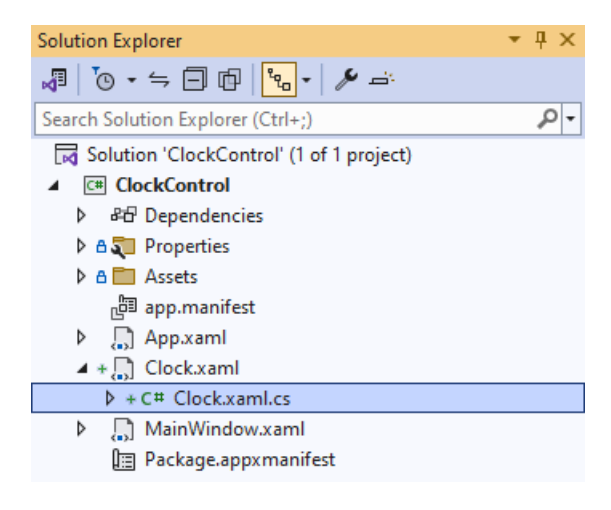

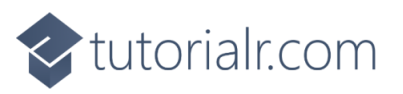

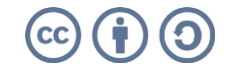

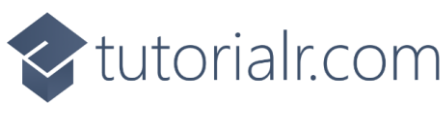

You will now be in the **View** for the **Code** of *Clock.xaml.cs*, near the top of the **Code**, below the final **using** statement you will need to type the following **using** statement:

```
using Microsoft.UI.Xaml.Shapes;
```
# **Step 8**

Then, while still in the **View** for the **Code** of *Clock.xaml.cs*, type in the following **Code** below the end of the **Constructor** of **public Clock() { ... }**:

```
private const int seconds_width = 2;
private const int minutes width = 4;
private const int hours_width = 8;
private readonly DispatcherTimer _timer = new();
private readonly Canvas _markers = new();
private readonly Canvas _{\text{face = new}});
private double _diameter;
// Dependency Property & Properties
// Transform Method
// Markers Method
// Hand, GetHand, AddHand & RemoveHand Methods
// SecondHand, MinuteHand & HourHand Methods
// Layout & Load Methods
```
The **class** for **Clock** represents the **User Control** for the **Clock** and includes a **DispatcherTimer** that will be used for the time of the **Clock** along with a **double** for the diameter of the **Clock**.

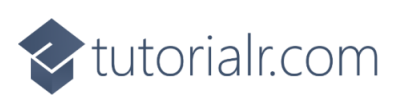

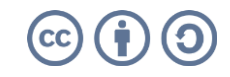

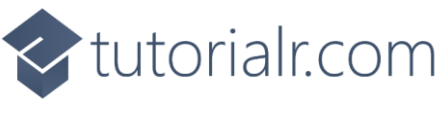

While still in the **class** of **Gauge** after the **Comment** of **// Dependency Property & Properties** type the following **Dependency Property** and **Properties**:

```
public static readonly DependencyProperty FillProperty =
DependencyProperty.Register(nameof(Fill), typeof(Brush),
typeof(Clock), null);
public Brush Fill
{
     get { return (Brush)GetValue(FillProperty); }
    set { SetValue(FillProperty, value); }
}
public bool IsRealTime { get; set; } = true;
public bool ShowSeconds { get; set; } = true;
public bool ShowMinutes { get; set; } = true;
public bool ShowHours { get; set; } = true;
public DateTime Time { get; set; } = DateTime.Now;
public bool Enabled
{
    get { return timer.IsEnabled; }
     set
     {
         if (_timer.IsEnabled)
         {
             _timer.Stop();
         }
         else
         {
             _timer.Start();
         }
     }
}
```
The **Dependency Property** will be used for elements of the **Clock** that will use the **Property** of **Fill** and the other **Properties** configure aspects of the **Clock** including which hands to show and if the **Clock** is **Enabled** or not.

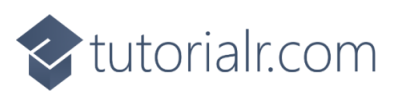

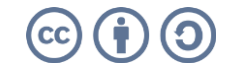

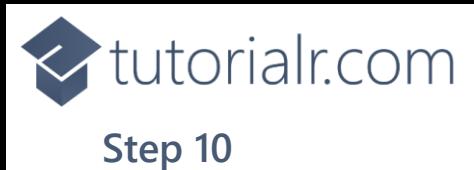

While still in the **class** of **Clock** after the **Comment** of **// Transform Method** type the following **Method**:

```
private TransformGroup Transform(double angle, double x, double y)
{
    var transformGroup = new TransformGroup();
     var firstTranslate = new TranslateTransform()
     {
        X = x,
        Y = y };
     transformGroup.Children.Add(firstTranslate);
     var rotateTransform = new RotateTransform()
     {
         Angle = angle
     };
     transformGroup.Children.Add(rotateTransform);
     var secondTranslate = new TranslateTransform()
     {
        X = _diameter / 2,
        Y = _diameter / 2
     };
     transformGroup.Children.Add(secondTranslate);
     return transformGroup;
}
```
This **Method** will create a **TransformGroup** to rotate elements to be used on the **Clock**.

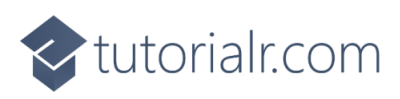

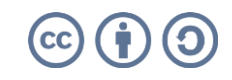

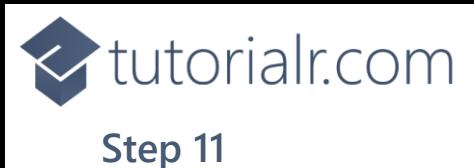

While still in the **class** of **Clock** after the **Comment** of **// Markers Method** type the following **Method**:

```
private void Markers(Canvas canvas, double thickness)
{
    double inner = diameter - 15;
     _markers.Children.Clear();
    markers.Width = inner; _markers.Height = inner;
    for (int i = 0; i < 60; i++)
     {
        var marker = new Rectangle
         {
             Fill = Foreground
         };
        if ((i \ 8 \ 5) == 0) {
             marker.Width = 3;
            market.Height = 8;
            marker.RenderTransform = Transform(i * 6, -(marker.Width / 2),
            -(marker.Height * 2 + 4.5 -thickness / 2 - inner / 2 - 6));
         }
         else
         {
            marker.Width = 1;
            marker.Height = 4;
            marker.RenderTransform = Transform(i * 6, -(marker.Width / 2),
            -(marker.Height * 2 + 12.75 -thickness / 2 - inner / 2 - 8));
         }
         _markers.Children.Add(marker);
     }
     canvas.Children.Add(_markers);
}
```
This **Method** will create the set of small and large markers to be displayed on the **Clock**.

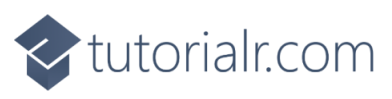

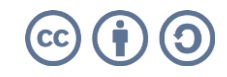

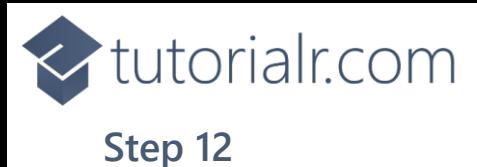

While still in the **class** of **Clock** after the **Comment** of **// Hand, GetHand, AddHand & Remove Hand Methods** type the following **Methods**:

```
private Rectangle Hand(double width, double height) => new()
{
     Width = width,
    Height = height, Fill = Fill,
    RadiusX = width / 2,
    RadiusY = width / 2,
     Name = width.ToString()
};
private Rectangle GetHand(int width) =>
     FindName(width.ToString()) as Rectangle;
private Rectangle AddHand(int width, int height)
{
    var hand = GetHand(width);
    if (hand == null) {
         hand = Hand(width, height);
         _face.Children.Add(hand);
     }
     return hand;
}
private void RemoveHand(int width)
{
    var hand = GetHand(width);
    if (hand != null)
     {
         _face.Children.Remove(hand);
     }
}
```
**Hand** will be used to create the hands for the **Clock** and will take advantage of the different widths to tell them apart in the next **Methods** of **AddHand,** which will put the hands on the **Clock** and **RemoveHand** which will remove any hands.

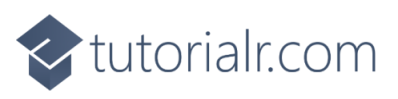

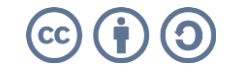

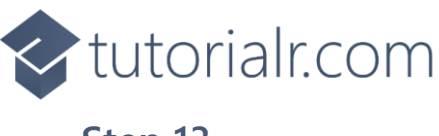

While still in the **class** of **Clock** after the **Comment** of **// SecondHand, MinuteHand & HourHand Methods** type the following **Methods**:

```
private void SecondHand(int seconds)
{
     if (ShowSeconds)
     {
        var secondsHeight = (int) diameter / 2 - 20;
        var secondsHand = AddHand(seconds_width, secondsHeight);
         secondsHand.RenderTransform = Transform(seconds * 6,
             -seconds_width / 2, -secondsHeight + 4.25);
     }
     else
     {
         RemoveHand(seconds_width);
     }
}
private void MinuteHand(int minutes, int seconds)
{
     if (ShowMinutes)
     {
        var minutesHeight = (int) diameter / 2 - 40;
        var minutesHand = AddHand(minutes width, minutesHeight);
         minutesHand.RenderTransform = Transform(6 * minutes + seconds / 10,
            -minutes_width / 2, -minutesHeight + 4.25);
     }
     else
     {
         RemoveHand(minutes_width);
     }
}
private void HourHand(int hours, int minutes, int seconds)
{
     if (ShowHours)
     {
        var hoursHeight = (int) diameter / 2 - 60;
        var hoursHand = AddHand(hours width, hoursHeight);
         hoursHand.RenderTransform = Transform(
            30 * hours + minutes / 2 + seconds / 120,-hours_width / 2, -hoursHeight + 4.25);
     }
     else
     {
        RemoveHand(hours width);
     }
}
```
These **Methods** will manage the display and movement of the three hands of the **Clock** for seconds, minutes and hours.

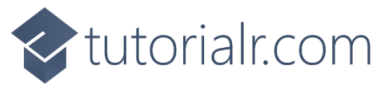

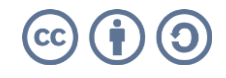

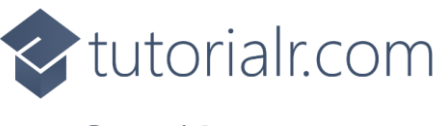

While still in the **class** of **Clock** after the **Comment** of **// Layout & Load Methods** type the following **Methods**:

```
private void Layout(Canvas canvas)
{
     canvas.Children.Clear();
     _diameter = canvas.Width;
     var rim = new Ellipse
     {
         Height = _diameter,
         Width = _diameter,
         Stroke = Fill,
         StrokeThickness = 20
     };
     canvas.Children.Add(rim);
     Markers(canvas, rim.StrokeThickness);
     _face.Width = _diameter;
    face.Height = diameter;
     canvas.Children.Add(_face); 
}
private void Load(object sender, RoutedEventArgs e)
{
     Layout(Display);
     _timer.Interval = TimeSpan.FromSeconds(1);
     _timer.Tick += (object s, object obj) =>
     {
         if (IsRealTime)
         {
             Time = DateTime.Now;
 }
         SecondHand(Time.Second);
         MinuteHand(Time.Minute, Time.Second);
         HourHand(Time.Hour, Time.Minute, Time.Second);
     };
     _timer.Start();
}
```
**Layout** will create the look-and-feel of the **Clock** and uses the **Method** for **Markers** and **Load** will be used when the **Canvas** of the **User Control** is loaded and setup the **DispatcherTimer** to allow the time to be displayed along with the hands of the **Clock**.

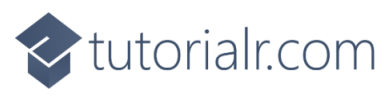

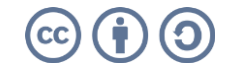

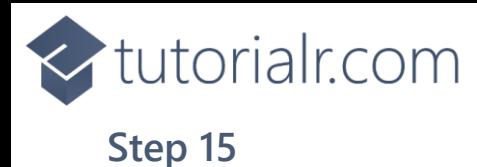

Within **Solution Explorer** for the **Solution**  double-click on **MainWindow.xaml** to see the **XAML** for the **Main Window**.

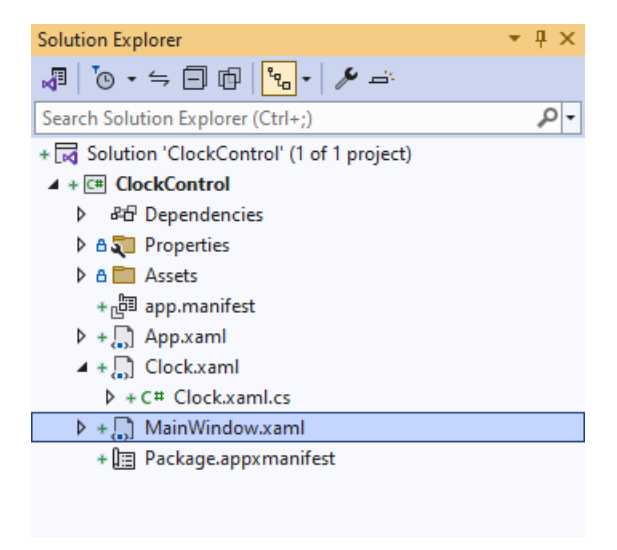

# **Step 16**

In the **XAML** for **MainWindow.xaml** there be some **XAML** for a **StackPanel**, this should be **Removed** by removing the following:

```
<StackPanel Orientation="Horizontal"
HorizontalAlignment="Center" VerticalAlignment="Center">
     <Button x:Name="myButton" Click="myButton_Click">Click Me</Button>
</StackPanel>
```
#### **Step 17**

While still in the **XAML** for **MainWindow.xaml** above **</Window>**, type in the following **XAML**:

```
<local:Clock Margin="50" Foreground="WhiteSmoke"
     Fill="{ThemeResource SystemControlHighlightAccentBrush}"/>
```
This **XAML** contains the **User Control** of **Clock** with **Properties** set including **Foreground** and **Fill**.

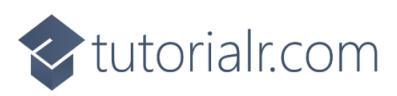

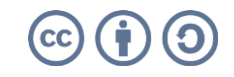

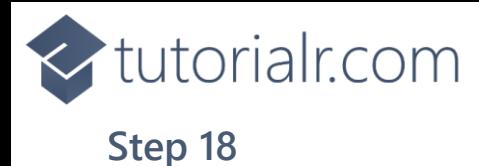

Then, within **Solution Explorer** for the **Solution**  select the arrow next to **MainWindow.xaml** then double-click on **MainWindow.xaml.cs** to see the **Code** for the **Main Window**.

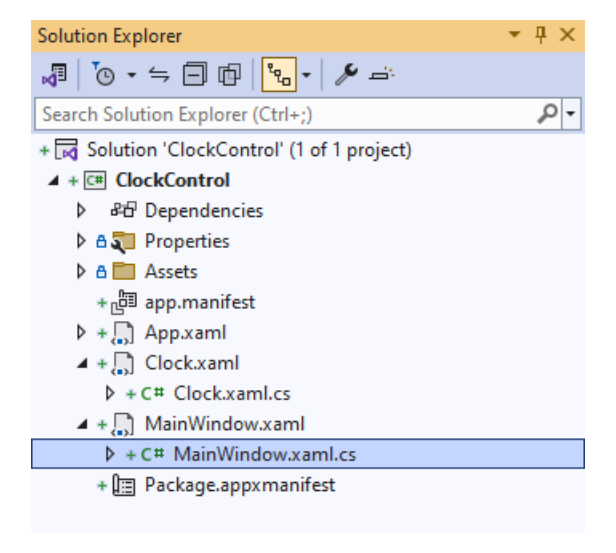

## **Step 19**

In the **Code** for **MainWindow.xaml.cs** there be a **Method** of **myButton\_Click(...)** this should be **Removed** by removing the following:

```
private void myButton_Click(object sender, RoutedEventArgs e)
{
     myButton.Content = "Clicked";
}
```
# **Step 20**

That completes the **Windows App SDK**  application. In **Visual Studio 2022** from the **Toolbar** select **ClockControl (Package)** to **Start** the application.

ClockControl (Package)

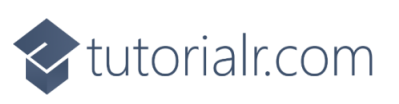

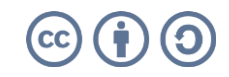

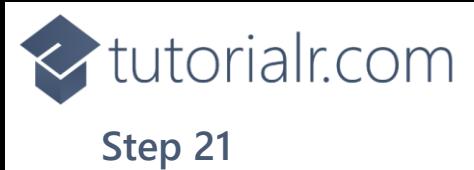

Once running you will see the **Clock Control** displayed, with the current time displayed on the **Clock**.

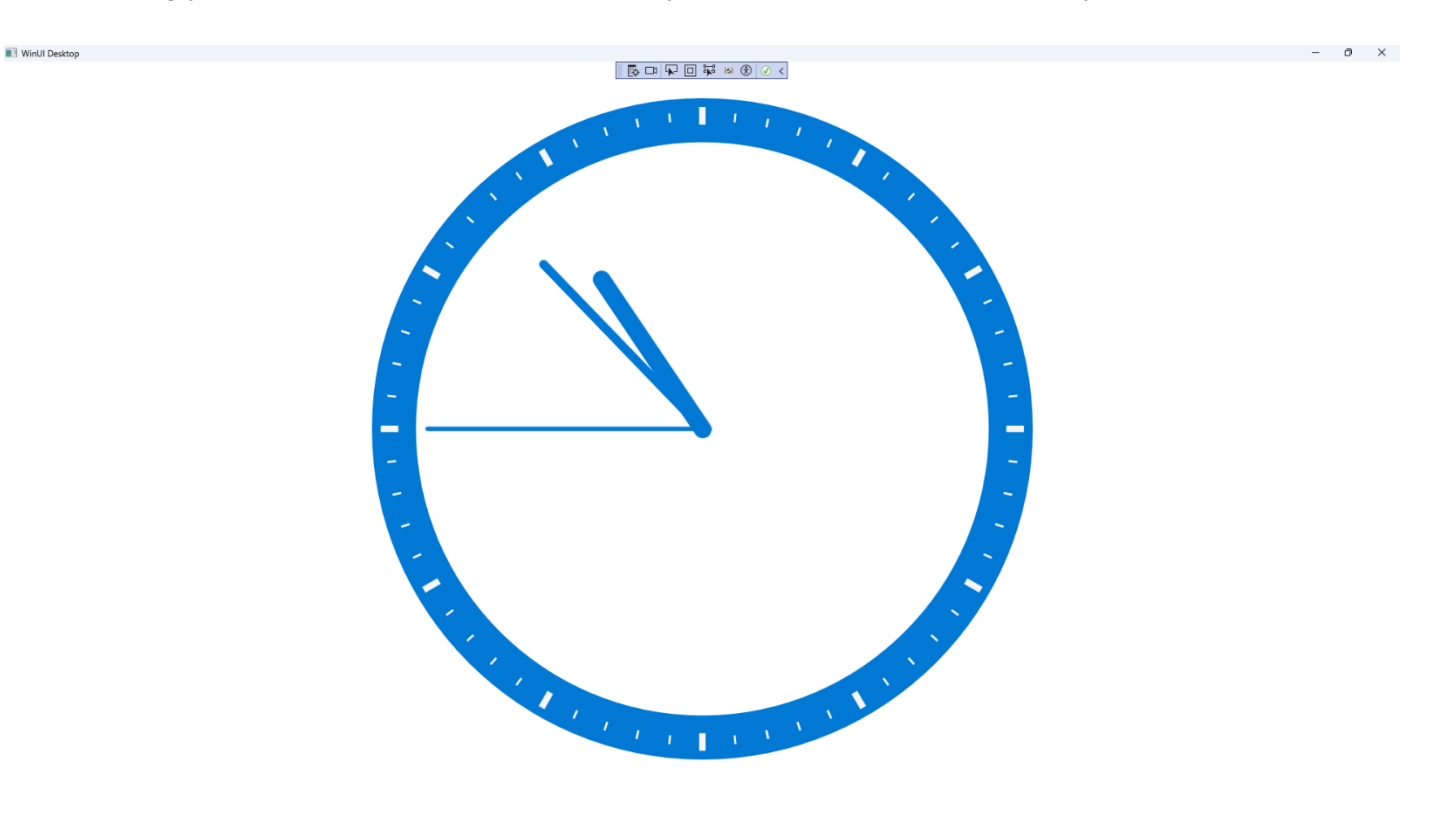

#### **Step 22**

To **Exit** the **Windows App SDK** application, select the **Close** button from the top right of the application as that concludes this **Tutorial** for **Windows App SDK** from [tutorialr.com!](https://tutorialr.com/)

×

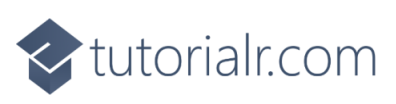

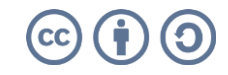